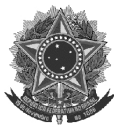

#### MINISTÉRIO DA CIÊNCIA, TECNOLOGIA, INOVAÇÕES E COMUNICAÇÕES Instituto Nacional de Pesquisas da Amazônia

## PASSO A PASSO PARA A SOLICITAÇÃO DE AUTORIZAÇÃO DE COMPRA DE PRODUTOS CONTROLADOS PELA POLÍCIA FEDERAL VIA SEI/INPA

# ANEXAR A PROPOSTA/ORÇAMENTO DE COMPRA (fornecida pela empresa que revenderá o produto químico):

- 1. No sistema SEI, abrir o processo 01280.002260/2019-00;
- 2. Com o processo selecionando, clicar em Incluir Documento  $\Box$ :
- 3. Selecionar a opção Externo;
- 4. No campo "Tipo do Documento", escolher a opção Anexo e informar a data de inserção do anexo no processo no campo "Data do Documento";
- 5. No campo "Número/Nome na árvore", digitar o nome da proposta (Ex.: Proposta XXXX\_Dr. XXXXX);
- 6. No campo "Formato", escolher a opção Nato-digital;
- 7. No campo "Remetente", digitar o nome do responsável pela solicitação;
- 8. No campo "Interessados", selecionar Sabrina Kelly Reis de Morais (sabrina.morais);
- 9. No campo "Classificação por Assuntos", selecionar MATERIAL DE CONSUMO: COMPRA;
- 10. No campo "Nível de Acesso", selecionar a opção Público;
- 11. Em "Anexar Arquivo", clicar em Escolher arquivo e anexar o arquivo em pdf da proposta;
- 12. Clicar no botão "Confirmar Dados". Observe que a proposta anexada aparecerá automaticamente na árvore de documentos do processo com a numeração SEI entre parênteses.

### CRIAR MEMORANDO PADRÃO NA UNIDADE DO REQUERENTE:

## Obs.: Essa etapa deverá ser realizada por requerentes que não estão lotados na COPES e apenas na primeira solicitação.

- 13. Após anexar a proposta ao processo, clicar em Memorando 2898 (4737132) que já se encontra na árvore de documentos do processo e clicar no ícone Adicionar aos Modelos Favoritos  $\Box$
- 14. No campo "Descrição", digitar Solicitação de compra de produtos químicos controlados pela PF e salvar;

### $\Rightarrow$  PREENCHER E ENVIAR O MEMORANDO:

- 15. Clicar novamente no processo 01280.002260/2019-00 para selecioná-lo;
- 16. Clicar em Incluir Documento;
- 17. Escolher a opção Memorando no campo "Tipo do Documento";

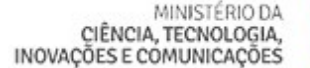

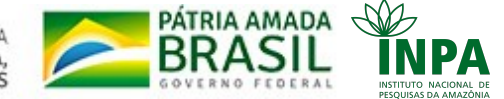

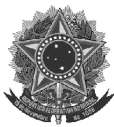

#### MINISTÉRIO DA CIÊNCIA, TECNOLOGIA, INOVAÇÕES E COMUNICAÇÕES Instituto Nacional de Pesquisas da Amazônia

- 18. No campo "Texto Inicial", selecionar a opção Documento Modelo e clicar em seguida no botão Selecionar nos Favoritos;
- 19. Na janela aberta, selecionar o memorando de descrição "Solicitação de compra de produtos químicos controlados pela PF" clicando na seta verde curva no campo "Ações";
- 20. No campo "Descrição", digitar MEMORANDO\_nome do requisitante;
- 21. No campo "Classificação por Assuntos", selecionar novamente MATERIAL DE CONSUMO: COMPRA;
- 22. No campo "Nível de Acesso", selecionar a opção Público e clicar no botão "Confirmar Dados";
- 23. Na barra de ferramentas do processo, clicar em Editar Conteúdo **.** Automaticamente será aberta uma janela de edição de texto do SEI!;
- 24. Efetuar as alterações necessárias no texto de acordo com o que se pede em letras maiúsculas, negritadas e sublinhadas. Para inserir o link do anexo da proposta, clicar em Inserir um link para um processo ou documento do SEI! <sup>set</sup> e no campo "Protocolo", inserir o número SEI referente ao anexo (número entre parênteses ao lado do anexo já constante na árvore de documentos do processo);
- 25. Salvar o documento na barra de ferramentas do editor de texto do SEI!;
- 26. Ainda nessa barra de ferramentas, assinar eletronicamente o memorando e fechá-lo;
- 27. Clicar no processo e, na sua barra de ferramentas, clicar em Enviar Correspondência Eletrônica<sup>va</sup>. Será aberta uma janela, na qual deverão ser preenchidos os campos "Para" (digitar sabrina.morais@inpa.gov.br), "Assunto" e "Mensagem";
- 28. Clicar no botão Enviar.

Em caso de dúvidas, favor entrar em contato com Sabrina Morais, ramal 3652.

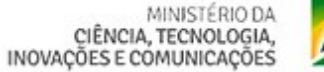

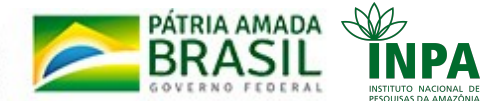